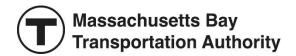

# MBTA STUDENT PASS PROGRAM USER GUIDE

Updated July 2022

MBTA Student Pass Program Service 617-222-5710 studentpassprogram@mbta.com Monday through Friday, 7AM to 3PM EST

# **Table of Contents**

| 1.  | OVERVIEW                                | 2  |
|-----|-----------------------------------------|----|
| 2.  | REGISTRATION                            | 2  |
| 3.  | PAYMENT INFORMATION                     | 3  |
| 4.  | ADD USERS                               | 4  |
| 5.  | LANDING PAGE                            | 5  |
| 6.  | PLACE ORDERS                            | 6  |
| 7.  | ACTIVATING/ASSIGNING CHARLIECARDS       | 7  |
| 8.  | REMOVING ACTIVE STUDENT CHARLIECARDS    | 8  |
| 9.  | BULK CHARLIECARD UPLOADS                |    |
| 10. | ORDER REVIEW                            | 11 |
| 11. | PAYMENT                                 | 12 |
| 12. | BALANCE SUMMARY                         | 12 |
| 13. | REPORT LOST/DAMAGE STUDENT CHARLIECARDS | 13 |
| 14. | ACCOUNT MANAGEMENT                      | 14 |
| 15. | MBTA CONTACT INFORMATION                | 14 |

#### 1. OVERVIEW

School administrators can sign up for the <u>MBTA's Student Pass Program</u> to order S-Cards at no cost and/or M7 Passes for \$30.00 a month per pass activated/used. Please note that payment information is required during the registration process, irrespective of which product (S-Card or M7) the school intends to order, and schools are invoiced for M7s the following month based on activation/usage.

This guide shows you how to register for a MBTA Student Pass Program account, order Student CharlieCards (S-Cards and/or M7s), activate/assign your Student CharlieCards, and manage your Student Pass Program account online. The MBTA Student Pass Program can be accessed online at <a href="https://passprogram.mbta.com">https://passprogram.mbta.com</a>.

#### 2. REGISTRATION

To get started, you need to register your school for a Student Pass Program account. In your web browser, enter <a href="mailto:passprogram.mbta.com">passprogram.mbta.com</a> and click **Middle & High School Students**.

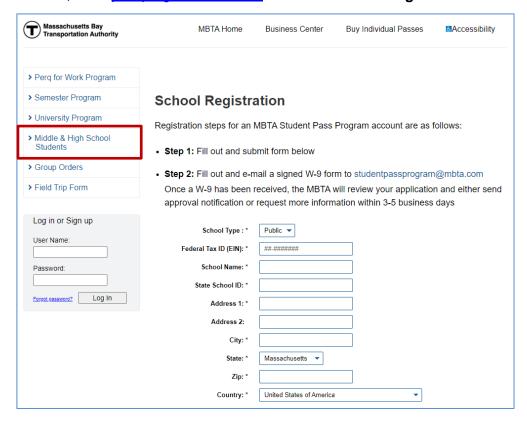

- 1. Fill out the registration form online.
- 2. Review the Terms and Conditions of Use for Student Pass Program, and the MBTA's Website and Electronic Fare Media Privacy Policy both located at the bottom of the registration form.
- 3. Select the checkbox acknowledging acceptance of the MBTA's Terms & Conditions.
- 4. Select the checkbox acknowledging the MBTA's Privacy & Policy Statement.
- 5. Click the **Sign Up** button.
- 6. On the School Registration Thank You page, click on the **W-9 Form** link to open the W-9 form. Complete the form and email to the noted email address.

Upon receipt of your registration and signed W-9 form, the MBTA will review your registration and if approved, the School contact designated on the registration form will receive an email notification authorizing login with the username and password designated at registration.

## 3. PAYMENT INFORMATION

- The first time you log into your Student Pass Program account, the **Payment Methods** page is displayed.
- Please note that payment information is required, irrespective of which product (S-Card or M7) the school intends to order.
- Choose from pay by ACH, pay by check, or Paymode.
- If Payment by ACH is selected, fill in all the fields and click the **Update** button at the bottom of the page.

#### Paying by ACH

The MBTA Student Pass Program uses ACH, a highly reliable and efficient electronic funds transfer system, which makes it easier for you to order CharlieCards and other commuter benefits. Your ACH will take place on the 16th of every month (or the next business day after the 15th).

#### Paying by Check

If you wish to pay for your order by check, please make the check payable to MBTA Pass Program and mail it to:

MBTA Student Lockbox PO Box 845847 Boston, MA 02284-5847

For overnight packages e.g. FedEX, customers should use:

MBTA Student Lockbox Attn: Lockbox Operations, P.O. Box 845847 1 Cabot Road, Suite 202 Medford, MA 02155

#### **Payment Option**

Current

Payment Option: Mail a Check 🔻

#### 4. ADD USERS

After entering your payment information, you may want to add other users to the account. The School contact noted on the registration form is the designated **Super User**. Only the Super User can make any account changes, including adding additional users, are managed by the Super User. New users are added as **Pass Administrators** which allows them to manage Student CharlieCard ordering and activation. There is no limit on the number of Pass Administrators that can be added on the account.

- 1. Click on Account Management.
- 2. Click on List Administrative Users.
- 3. Click the Add New User link.
- 4. Enter all information and click the Add button.

# **Administrative Users**

Click **Edit** next to the username field to edit an administrator's information. You can also add pass administrators—simply click **Add New User**, provide the new user's contact information, and click **Add**.

Display Active Only

|      | User Name             | Email Address                   | Role                  | Last Activity<br>Date |  |  |  |
|------|-----------------------|---------------------------------|-----------------------|-----------------------|--|--|--|
| Edit | BCHigh                | BCHigh@mycom.com                | Super User            | 9/25/2018 2:57:10 PM  |  |  |  |
| Edit | Beth Johns-<br>Thomas | Beth Johns-<br>Thomas@mycom.com | Pass<br>Administrator | 7/16/2018 5:03:50 PM  |  |  |  |

Add New User

# 5. LANDING PAGE

Click on the MBTA logo to view the timeline for managing your Student CharlieCards.

| Account Management     | CharlieCard 7 Day Student Pass (M7) and Student Stored Value Card (S-CARD)                                                                                                    |                                        |                                                                                                    |  |  |  |  |
|------------------------|----------------------------------------------------------------------------------------------------|----------------------------------------|----------------------------------------------------------------------------------------------------|--|--|--|--|
| CharlieCard Management | If you place an order:                                                                                                    | Your CharlieCards will arrive          | For Example:  If you were to place an order on July 18th, you would receive your CharlieCards no later than August 27th  |  |  |  |  |
| Review Current Order   | Between July 5th for the next<br>school year, and before 11:59PM<br>on the 15th of August                                                                                                    | Between the 21st and 27th of<br>August |                                                                                                    |  |  |  |  |
|                        | Between August 16th and August<br>30th                                                                                                    | By September 1st                       | If you were to place an order at<br>11:00AM on August 17th, you<br>would receive your CharlieCards<br>by September 1st   |  |  |  |  |
|                        | Before 3:00PM after August 30th                                                                                                    | The next business day                  | If you were to place an order at<br>11:00AM on September 1st, you<br>would receive your CharlieCards<br>on September 2nd |  |  |  |  |
|                        | All CharlieCard Passes are shipped in an unassigned state. All CharlieCards are sent via UPS and require delivery confirmation. Customers have 5 business days after order delivery to dispute any undelivered or lost/stolen orders. All active and unassigned/used CharlieCards on a schools account will be billed unless reported lost/stolen. The Student CharlieCard Pass program is billed in arrears, meaning schools will be invoiced the month after passes are ordered.  The MBTA requires the school pass administrators to track CharlieCards serial numbers with card owners. Any lost/stolen passes that are unreported to the MBTA Pass Administration will be subject to full replacement cost of \$30 per month/per card. In addition, if an account cancelation is requested, e.g. all the cards on the account are canceled, the school will not be able to participate in the program for the remainder of the academic year.  The Student Pass program is based on a 10 month school year. Student CharlieCard Passes may not be temporarily suspended from an account.  If a Student CharlieCard Pass is used prior to the month of its intended use, the unpurchased full monthly charge |                                        |                                                                                                    |  |  |  |  |
|                        |                                                                                                    | be charged to the account.             |                                                                                                    |  |  |  |  |

#### 6. PLACE ORDERS

Sign into the administrative portal to order new cards.

- 1. Click on CharlieCard Management.
- 2. Select Order New Cards in the left panel.
- 3. Note the quantity next to each product (S-Card/M7) required.
- 4. Click on I agree and accept the Terms and Conditions.
- 5. Submit button will present.
- 6. Click Submit.

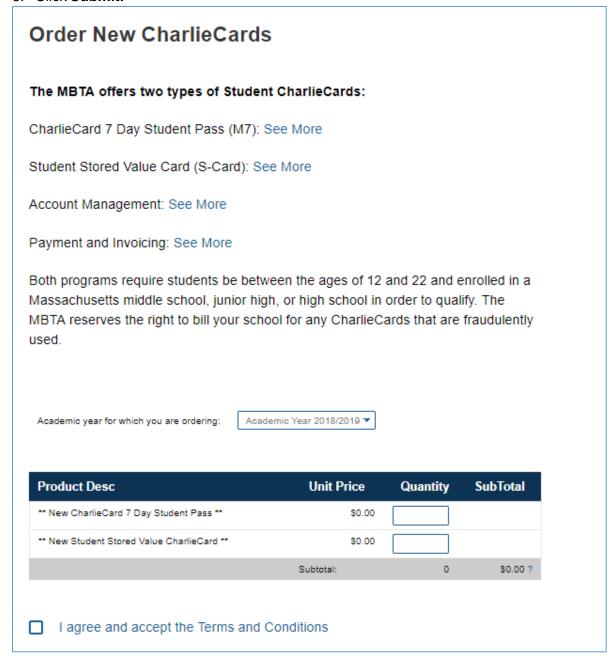

**Note**: There is no cost associated with ordering new M7 CharlieCards until they are activated through assignment and/or used. S-Cards are ordered and assigned at no cost to the school. Student CharlieCards ordered will be loaded with the applicable product (S-Card/M7) and included on your monthly invoice.

#### 7. ACTIVATING/ASSIGNING CHARLIECARDS

All Student CharlieCards (S-Cards and M7s) need to be assigned (i.e. activated) prior to distribution to students in case they need to be replaced, etc.

- 1. Click on CharlieCard Management.
- 2. Select Assign CharlieCards on Hand.
- 3. Select the checkbox beside each card to be assigned and, if desired, enter a Student #. Student CharlieCards can be activated/assigned without a Student #.
- 4. Click on Assign Selected CharlieCards to complete the assignment and activation process.

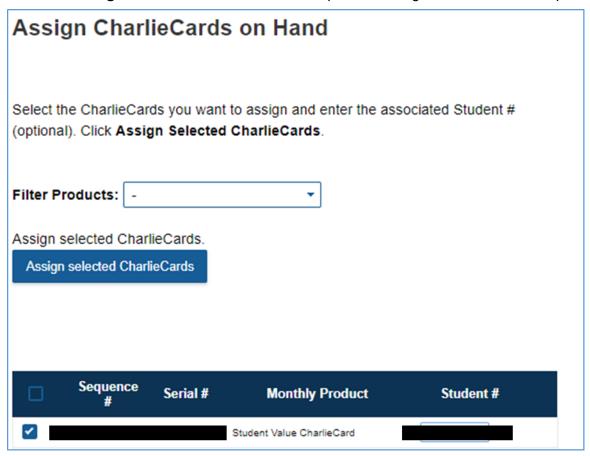

#### 8. REMOVING ACTIVE STUDENT CHARLIECARDS

Your schools can remove active Student CharlieCards from your account at any point. Your school will be charged for all **Active M7 CharlieCards** on a monthly basis. If an Active M7 CharlieCard is no longer needed, you must change the card status to **Remove from Account** to prevent any future charges.

- 1. Click on **CharlieCard Management.**
- 2. Select CharlieCard Status.
- 3. Change the Status to Remove from Account.
- 4. Click on Update CharlieCard Account.

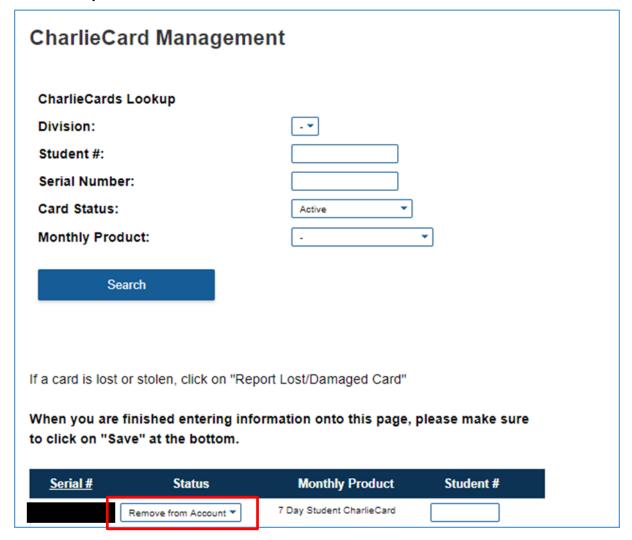

#### 9. BULK CHARLIECARD UPLOADS

- 1. Click on CharlieCard Management.
- 2. Select the Roster Download/Upload Tool.
- 3. Click the **Export Current Order Roster** button to obtain an Excel file of your current Student CharlieCards.

To view only unassigned cards, check the "Export only Unassigned CharlieCards" option.

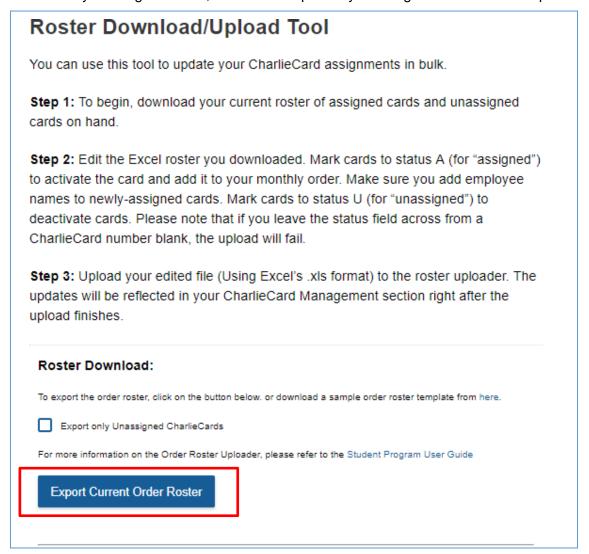

#### In the downloaded Excel spreadsheet:

- The current status of each card is noted in column N.
- Cards cannot be changed from Active or Removed from Account to Unassigned.
- Personal Information (Name, Email) is NOT collected for Students. Any values entered in the Name/Email fields and uploaded for the Student Pass Program will not be stored and will be blank. You can choose, however, to assign a card by entering a Student ID in the UserID field (column K).
- To activate a card: change the Status Codes from U (Unassigned) to A (Active).
- To ignore a card: place a U in the cell.

|   | IA | 8         | C                 | D            | E              | F         | G            | H         | 1          | 1        | K      | L.           | M        | N          |
|---|----|-----------|-------------------|--------------|----------------|-----------|--------------|-----------|------------|----------|--------|--------------|----------|------------|
| 1 | Н  | AccountNo | TransactionNumber | SerialNumber | SequenceNumber | ProductID | ProductPrice | FirstName | MiddleInit | LastName | UserID | EmailAddress | Division | StatusCode |
| 2 | C  | A         | -1                |              |                | 4005      | 30           | TBD       |            | TBO      |        |              | - 5      | U          |
| 3 | C  | N         | 2                 |              |                | 4005      | 30           | TBD       |            | TBD      |        |              |          | U.         |
|   | C  |           | 3                 |              |                | 4005      | 30           | TBD       |            | TBO      |        |              |          | U          |
| 5 | S  | 4         |                   |              |                |           |              |           |            | (5-11)   |        |              |          |            |

#### Steps to upload:

- 1. Save the roster as an XLS file and note the file save location.
- 2. Return to the Roster Tool page and under Roster Upload select Choose File.
- 3. Select your updated file from the file save location and click on **Open.**
- 4. Click on the **Upload New Order Roster** button.
- 5. View Validation Result and address any errors in file. Go back and re-upload the file if changes are necessary.
- 6. Click on the **Continue Import File** button.

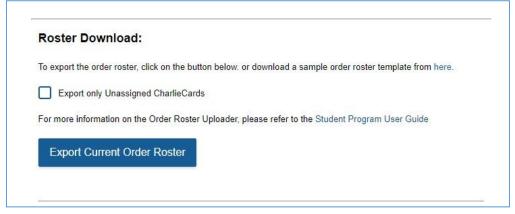

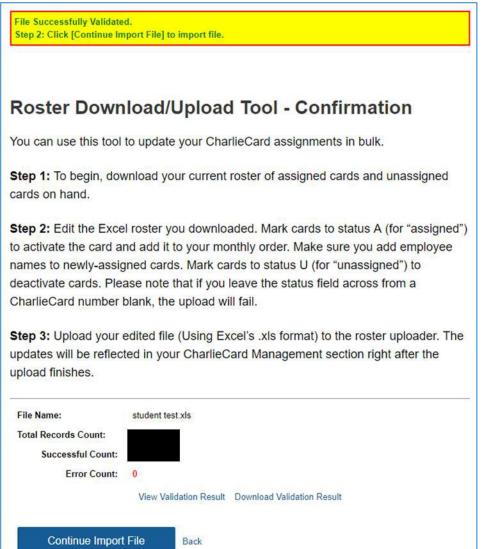

# 10. ORDER REVIEW

- 1. Click on Review Current Order.
- 2. Select Current Order Summary.

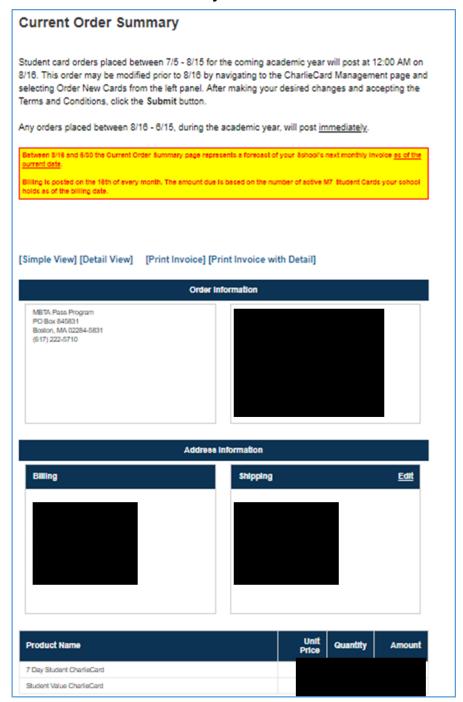

## 11. PAYMENT

- ACH processing occurs on the 16<sup>th</sup> or the next business day of each month.
- If you are paying by Check or Paymode, we must receive payment by the 15<sup>th</sup> of the following month.

# 12. BALANCE SUMMARY

You can view all your invoice and payment transactions:

- 1. Click on Review Current Order.
- 2. Select Balance Summary.

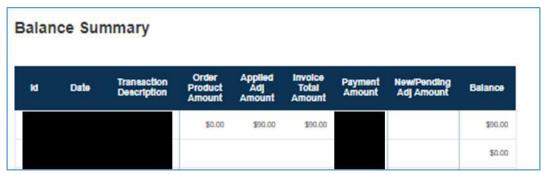

#### 13. REPORT LOST/DAMAGE STUDENT CHARLIECARDS

To report a lost or damaged card, you will need the card serial number. Once submitted, the old card will no longer be usable. **Any M7 replacement cards must be ordered immediately after reporting a card lost or damaged to prevent additional charges.** The action of logging off and signing in later produces a new order, thus an additional charge for any M7s that are activated.

- 1. Click on CharlieCard Management.
- 2. Select Report Lost/Damaged Card.
- 3. Enter the CharlieCard serial number and click Submit.

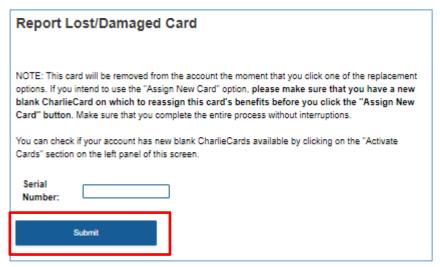

4. **S-Cards only:** Does this S-Card contain a monthly pass?

Using the dropdown list, please **select one**:

- S-Card WITH monthly pass
- S-Card WITHOUT monthly pass

**If WITH monthly pass**, a temporary monthly pass via CharlieTicket will be provided by the MBTA for the Student's use for the remainder of the month. **Note:** Unassigned S-Cards are ineligible for a temporary monthly pass.

- 5. If available, select the new card to be assigned from the dropdown menu of available cards.
- 6. Click Assign New CharlieCard.

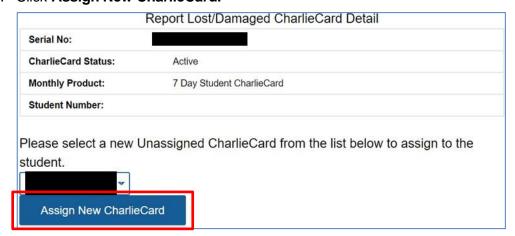

- 7. If there are no unassigned cards available to replace the lost/damaged card, then click **Report Lost/Damaged CharlieCard**.
- 8. You will be prompted to proceed to the **Order New Cards** page to place an order for the replacement Student CharlieCard.

#### 14. ACCOUNT MANAGEMENT

- Keeping your contact information up to date will ensure that you receive important updates.
- Navigate to the Account Management page to update your information.

# Contact Information

Please make sure to verify that your account information is correct. Select from the Contact Type pull-down menu to indicate whether the contact is a primary contact or secondary. Click Edit to make changes to your information (please make sure we have your email address!). When you've finished editing, click Update

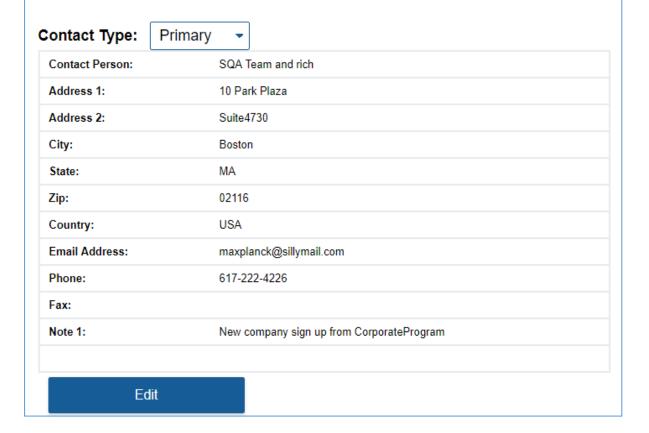

#### 15. MBTA CONTACT INFORMATION

If you have any questions, please contact the Student Pass Program manager by email studentpassprogram@mbta.com or phone 617-222-5710.